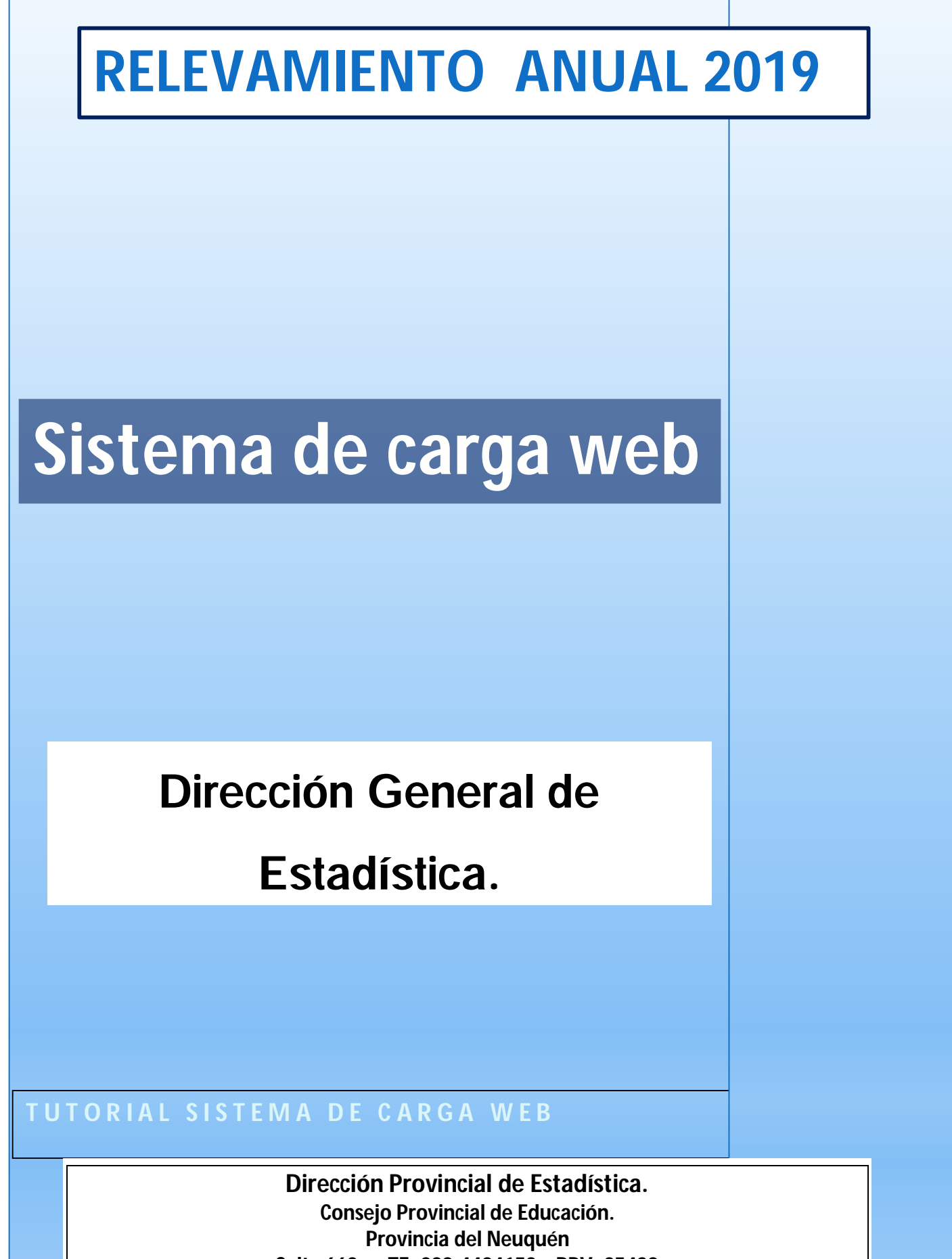

**Salta 662 – TE: 299-4424153 RPV: 25438 soporterelevamiento@gmail.com**

# *RA 2019 Carga web*

#### *El presente instructivo, tiene como finalidad facilitar el proceso de carga de los cuadernillos de Relevamiento Anual, en el sistema de carga WEB.*

Les recordamos que estamos a su disposición para atender cualquier consulta o duda, sobre la utilización del Sistema de Carga WEB- RA2017 a través de la mesa de ayuda 299-4424153, o enviándonos un correo al siguiente mail: **soporterelevamiento@gmail.com**

**INGRESO AL SISTEMA:** *abra un navegador (Chrome con preferencia) y en su barra superior de navegación digite e ingrese a:*

# http:**//estadisticasedunqn.com.ar**

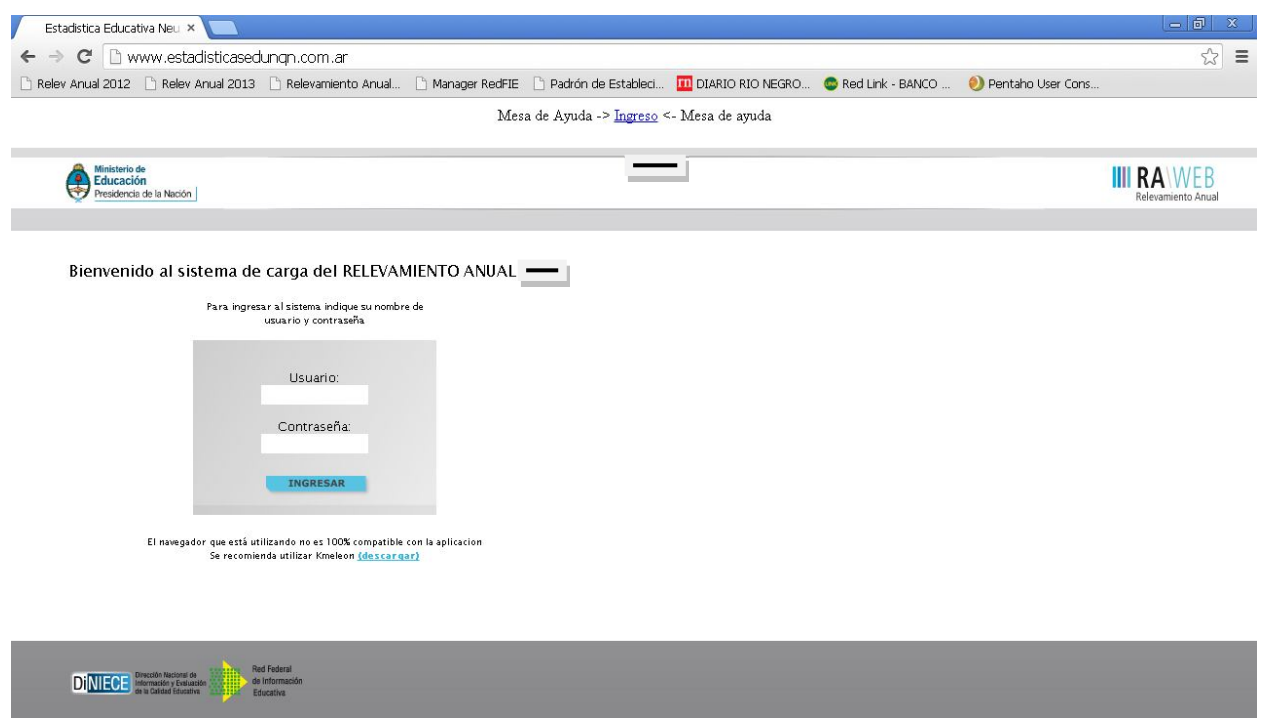

**INGRESO:** Cada establecimiento utilizará como **usuario y contraseña** el Cue-anexo del establecimiento a cargar. El mismo consta de 9 caracteres numéricos (se debe ingresar sin el guión).

**Usuario:** (CUE-Anexo) Ejemplo: 5800XXX00 **Contraseña:** (CUE-Anexo) Ejemplo 5800XXX00

#### **Debe tener presente que:**

.

a) Cuando el establecimiento tenga uno o más anexos, para cargar cada cuadernillo, se utilizará el usuario y contraseña correspondiente a cada uno de ellos.

b) En el caso de que un establecimiento tenga más de una modalidad, por ejemplo Común y Especial, al ingresar al sistema verá la totalidad de cuadernillos a cargar. En este caso aparecerá un cuadernillo celeste para la modalidad común y uno rosa para la modalidad especial.

c) Todos los cuadernillos tendrán un área de **"características del establecimiento".** Es independiente y su carga **se realiza una vez** *finalizados todos los cuadros de matrícula y cargos*. Es **única** por cada establecimiento.

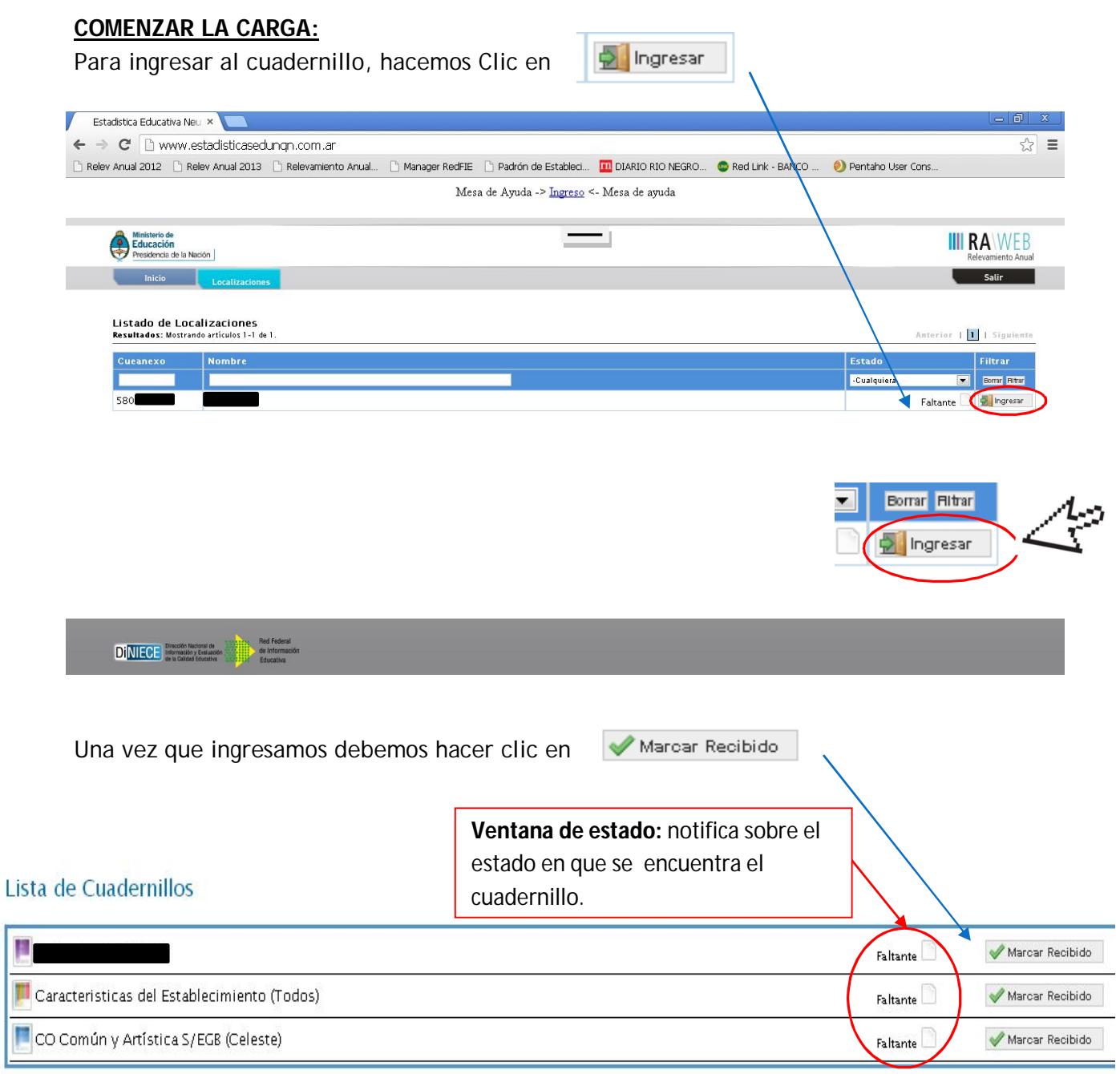

Una vez que se marca como recibido, podemos ver un cambio en la ventana de estado. Pasará de faltante a recibido.

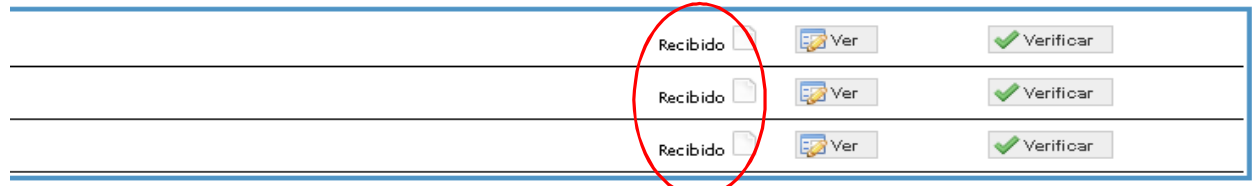

# **¡IMPORTANTE!**

#### **Verificar si el sistema tiene los niveles actualizados para su establecimiento**

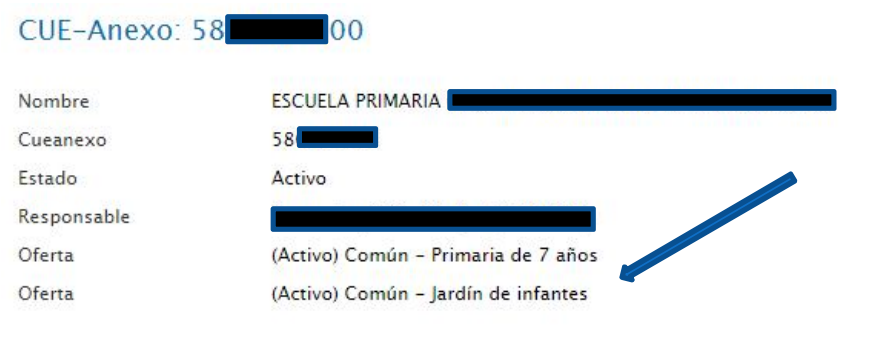

#### Lista de Cuadernillos

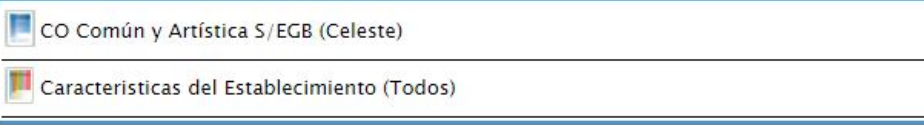

En caso de que se deba dar de alta/activar o Baja/Inactivar algún *nivel*, deberán solicitarlo por mail al Departamento de estadística: **soporterelevamiento@gmail.com**

**D** Ver

### **COMENZAR CON LA CARGA:** podemos acceder de dos maneras:

**Entrar directamente al cuadernillo, e ir pasando cuadro por cuadro:** hacemos clic en

y entraremos directamente al primer cuadro del cuadernillo.

#### CUE-Anexo: 5800 ... 00

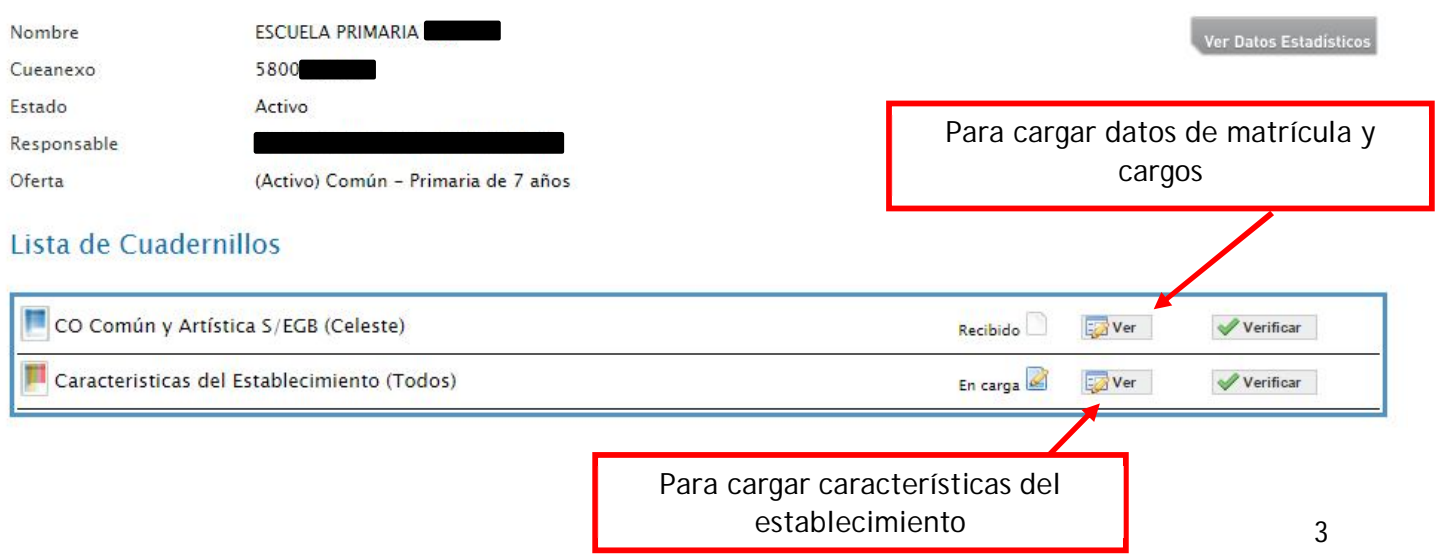

# **Entrar directamente a los cuadros organizados, en función del tipo de dato a cargar:**

# Lista de Cuadernillos

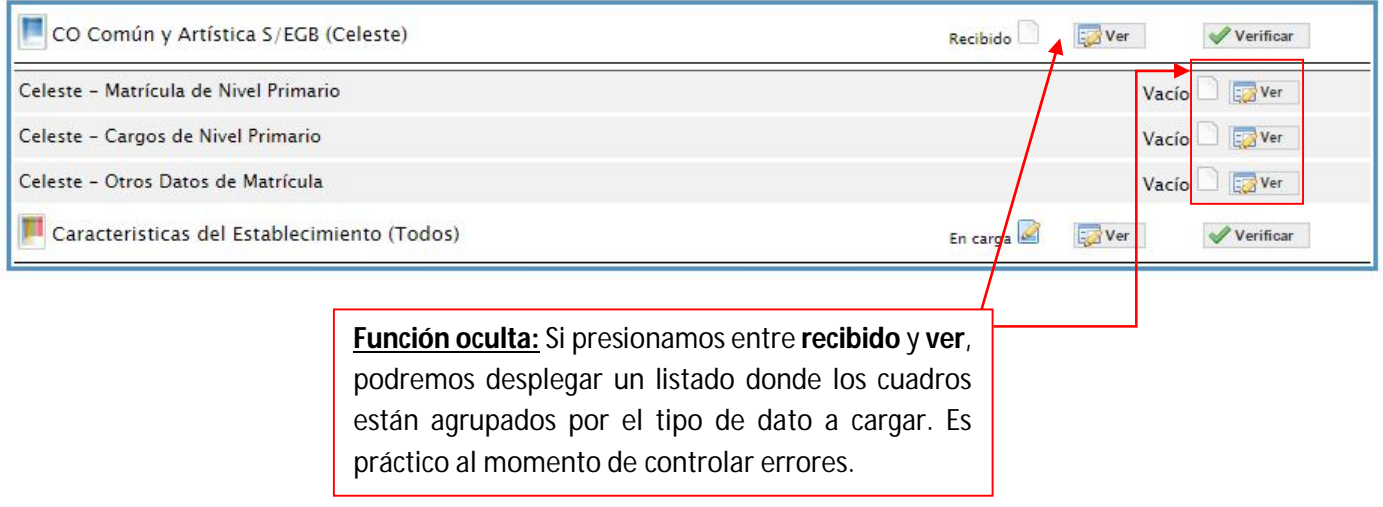

Con el botón  $\frac{1}{20}$  ver INGRESAMOS a los distintos cuadros.

### **FUNCIONES:**

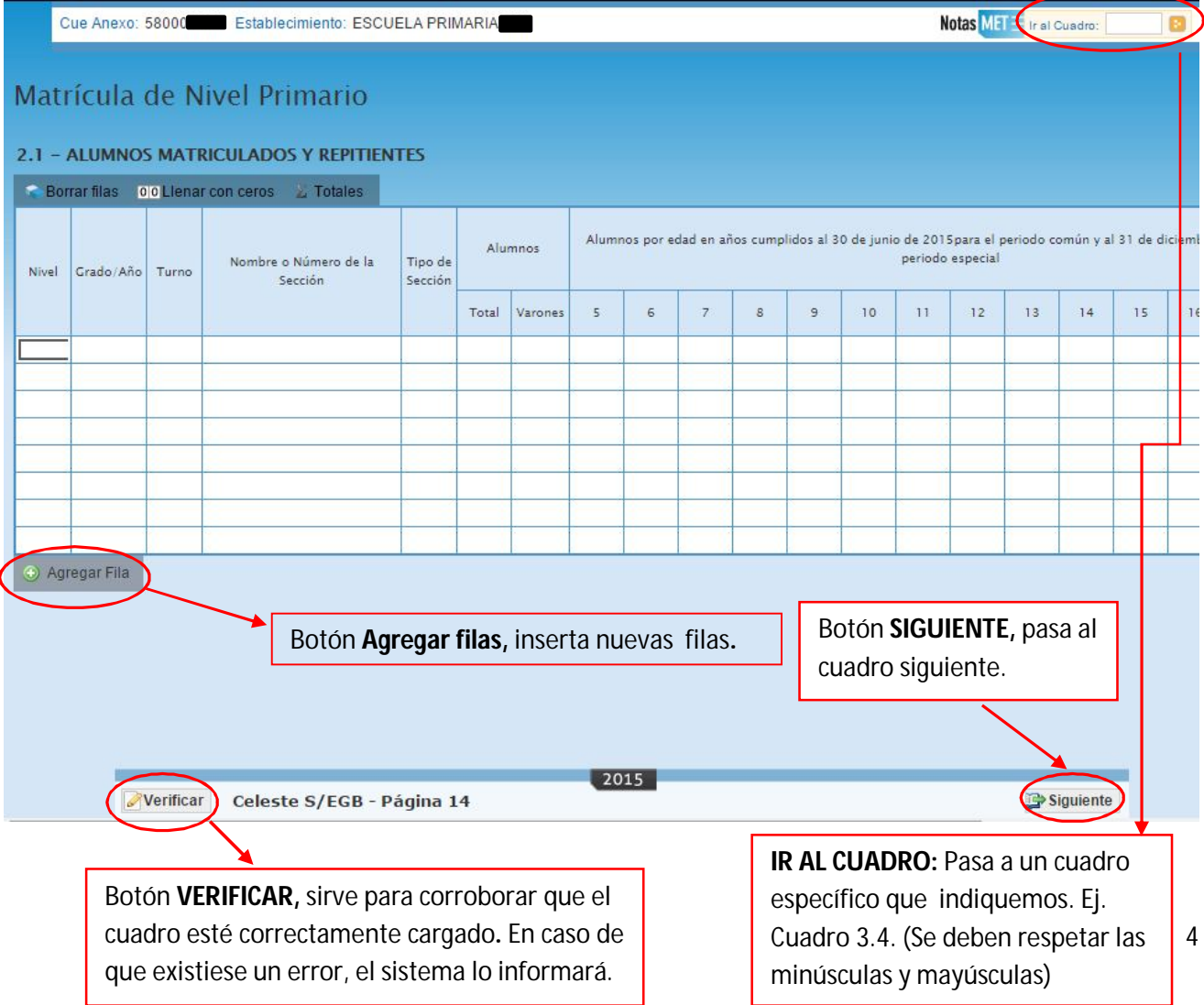

#### **GUARDAR DATOS:**

Una vez cargados los datos en un cuadro, *es importante VERIFICAR o ir al botón SIGUIENTE "SIEMPRE", de esta manera el sistema GUARDA los datos cargados en los cuadros.*

NO SE GUARDARÁN LOS DATOS: si, por ejemplo cargamos y pasamos directamente a otro

cuadro, utilizando la función  $\frac{|\text{rad} \cos \theta|}{|\text{rad} \sin \theta|}$  sin previamente haber guardado.

Tal como lo muestra la imagen, debajo del título de cada cuadro, encontraremos algunas funciones que serán de ayuda durante la carga de los datos. El criterio de carga se da de la misma manera siempre.

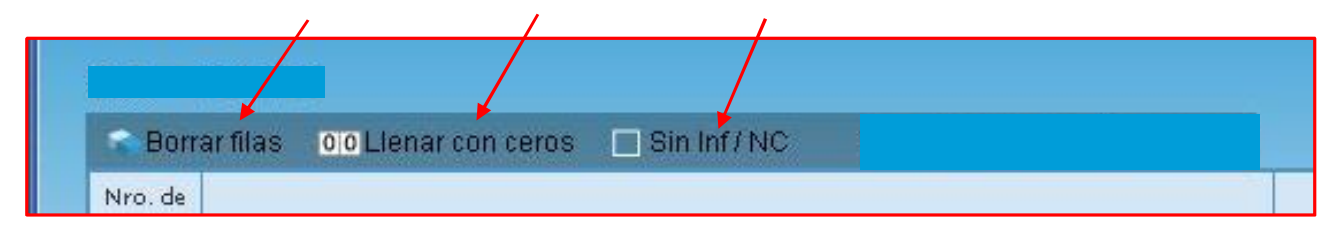

**Borrar Filas:** borra las filas cuando tienen datos cargados. Al hacer clic, aparecerá una columna a la izquierda del botón, desde donde podremos seleccionar la/s fila/s a borrar, luego presionamos el botón **borrar seleccionadas**. En caso de desistir de esta acción, podemos cancelar con el botón **cancelar borrar**.

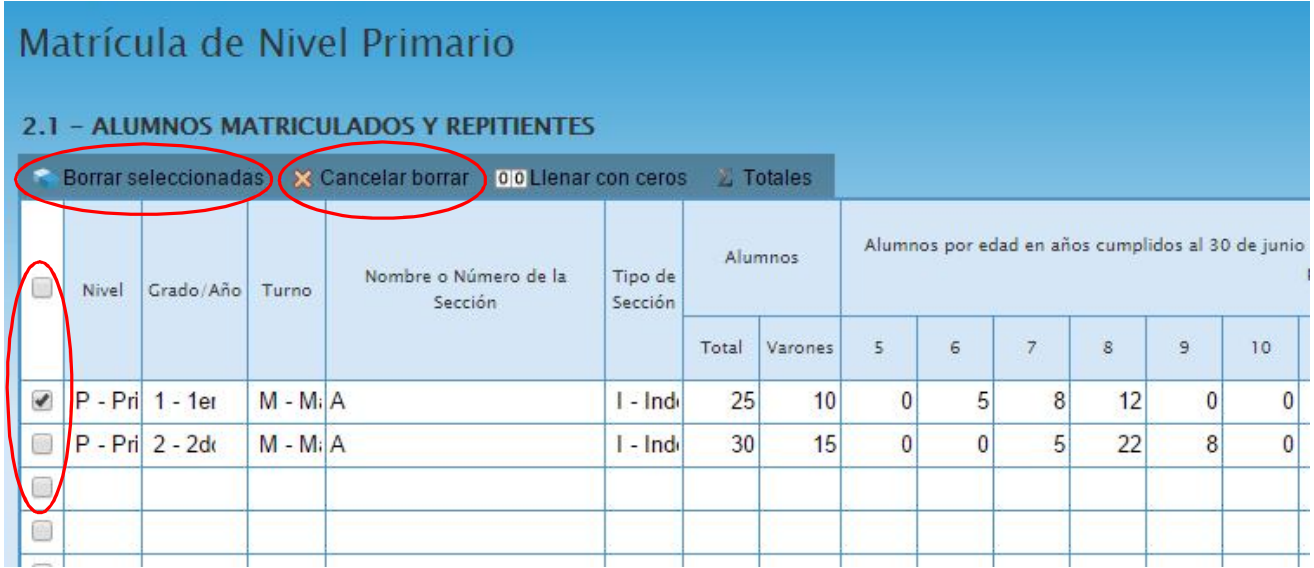

**Llenar con ceros:** completa las celdas vacías con **0 (cero).** Cuando quedan celdas vacías, en una fila que contiene un dato, *siempre se deben llenar con 0 (cero*).

**Sin Inf/NC:** se tilda esta opción cuando no se informan datos o no corresponde esa consulta a su establecimiento. Recuerde **nunca dejar vacío** un cuadro de una fila iniciada en la carga.

### **CUADROS DE MATRÍCULA:**

*Señalamos la primer columna donde indica el Nivel (Primario o Secundario) Inicial no posee esta columna, seleccionamos año o sala de cursada y turno según corresponda. Luego le damos nombre a la sección. Lo importante aquí no solo es señalar las edades de los alumnos, sino además completar los lugares vacíos con ceros. En caso de ser Sala Múltiple lleva el mismo nombre en cada Fila de la sala o grado. Además, en Primario, tener en cuenta que los repitentes de un grado, se indica nuevamente en la columna final. Es decir cuantos de los matriculados por edad son repitentes.* Cuando llegamos al final del último cuadro del cuadernillo, debemos presionar el botón **finalizar**.

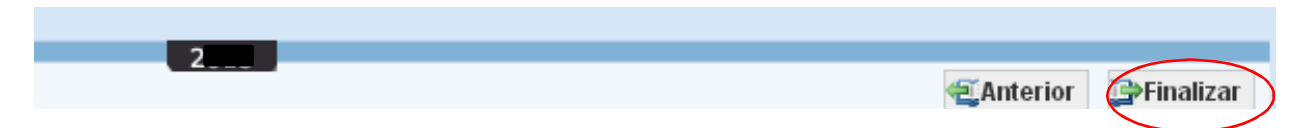

Esta acción nos llevará a la ventana principal de carga. Allí veremos *el estado en que ha quedado el cuadernillo*; si el cuadernillo fue completado en su totalidad y no tiene errores de carga, el sistema lo mostrará como **completo**. En ese caso, debemos hacer clic en **verificar y** luego lo **confirmaremos** para finalizar todo el proceso.

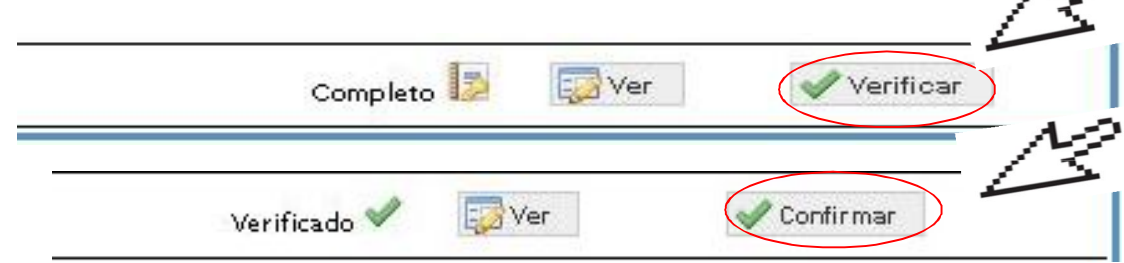

Cuando *confirmamos* un cuadernillo, tanto en *características del establecimiento* y en el sector de *la carga de matrícula y cargos*, el sistema nos permitirá **imprimir** *una declaración jurada, que deberá firmar el Director del establecimiento y* remitirse al Departamento de Estadística, junto con cuadernillo de Relevamiento Anual.

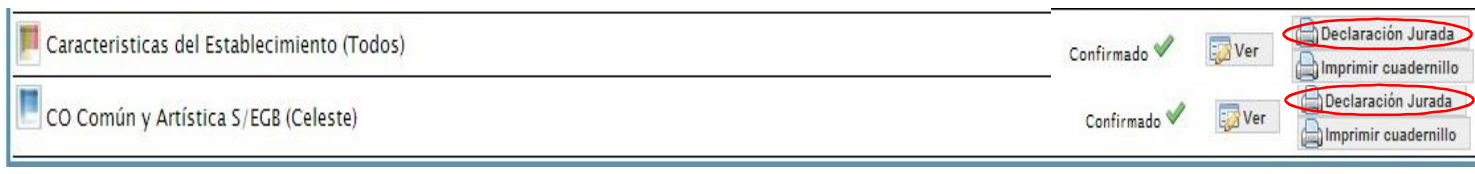

# **¡IMPORTANTE!** Una vez **confirmado** el cuadernillo, desde el establecimiento no se podrán realizar modificaciones. En caso de ser necesaria, se deberá notificar a la Dirección de Estadística, desde donde se podrá *desconfirmar* el cuadernillo y recién ahí realizar las modificaciones previstas.

## **ACTUALIZAR DATOS (Contratapa del cuadernillo):**

Desde aquí se actualizarán, en caso de ser necesario, los datos identificatorios del establecimiento y del director. En caso de modificarse alguno de ellos, el sistema emitirá automáticamente lo que posee de carga del relevamiento anterior; entonces Ud. deberá clickear sobre el dato a editar y grabar con verificar. También se encuentra a disposición la opción traer datos del año anterior.

# **Es muy importante no realizar ninguna acción si el dato que se ve es el correcto.**

### **ESTADO DE LOS CUADERNILLOS:**

Se muestra una tabla con todos los estados que puede adquirir un cuadernillo en el Sistema, desde el ingreso a la carga hasta su finalización.

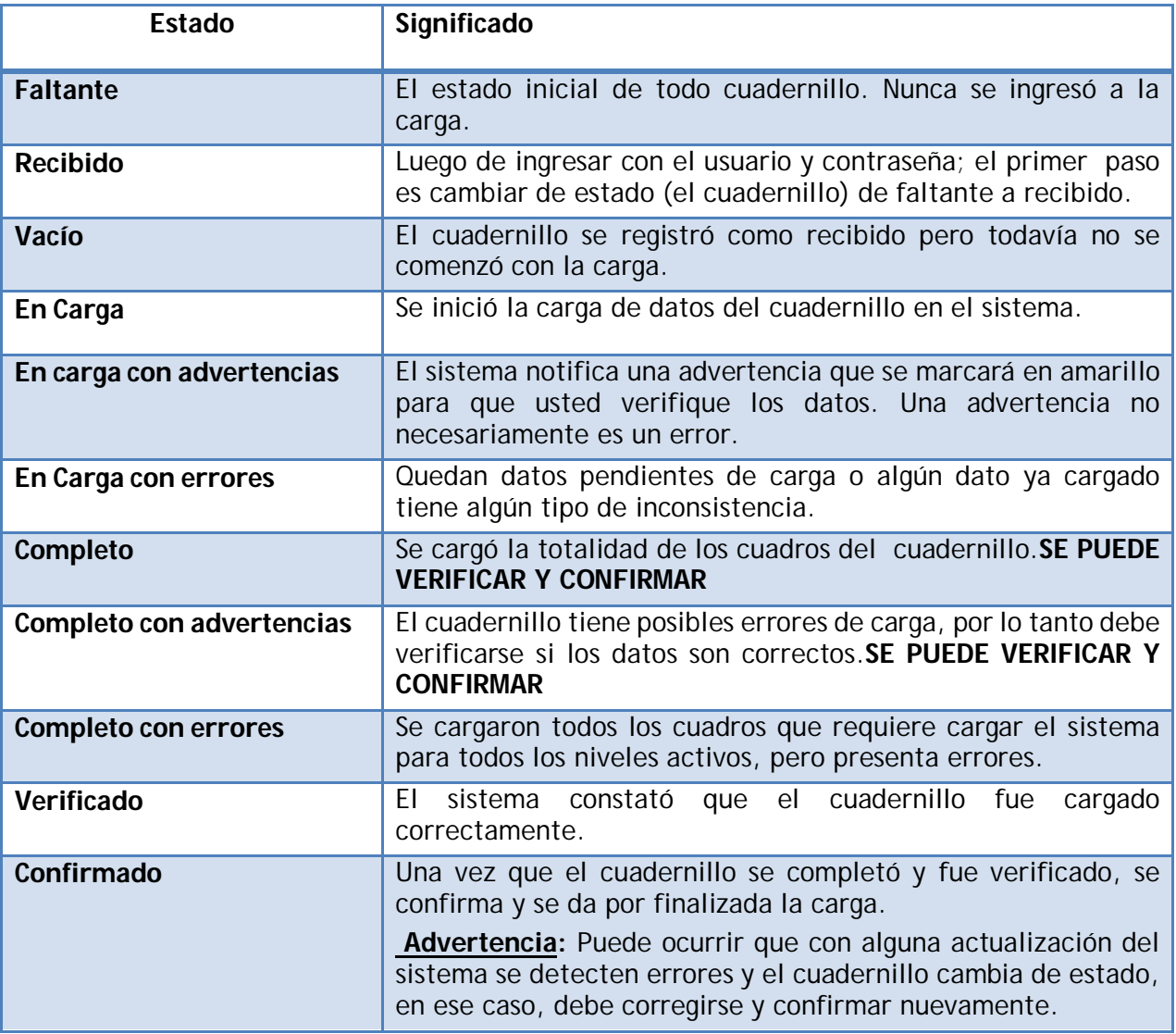

# **ERRORES EN LA CARGA:**

Al momento de entrar al cuadernillo, o salir pueden aparecer los siguientes estados de notificación: **"En carga con error", "En carga con inconsistencias", "Completo con error" o "Completo con inconsistencia"**, se puede ver el detalle del error como se ejemplifica a continuación:

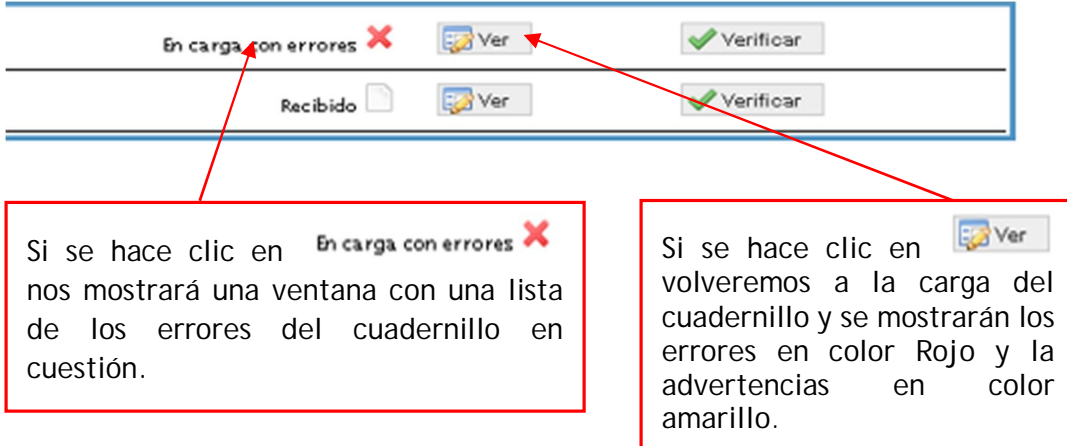

En el listado de errores que arroja el sistema, al presionar en *En carga con errores* X podemos realizar las siguientes opciones:

**Imprimir:** Tiene la opción de imprimir en papel el listado de errores (1).

**Cerrar:** Permite cerrar la ventana y volver a la ventana anterior (2).

**Ver:** Haciendo clic en el botón **VER** accedemos directamente al/los cuadro/s que contiene el/los error/es.

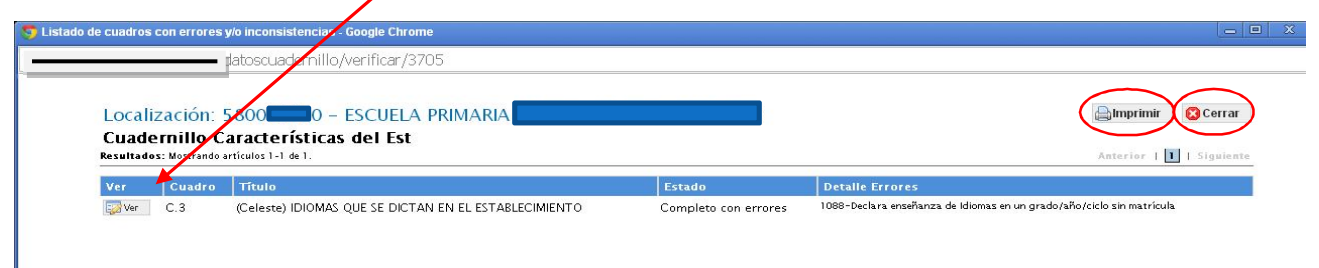

Si no logra interpretar la respuesta que da el sistema, copie el mensaje que recibió y Envíelo a través de la mesa de ayuda, o al mail: **soporterelevamiento@gmail.com**